# **Edit a Preps imposition tasks**

You have a rush job and your scheduled press is experiencing difficulties. You need to run your job on a different press. You are required to edit an existing template to adjust the imposition layout of the pages.

- Create a job
- Copy an input file to the jobs folder
- Add and refine the input file
- Create a new imposition
- Assign PDF pages to a page set
- Edit the Preps template
- Proof the imposition using Prinergy VPS

### Create a job

- 1. If it is not already open, start Prinergy Workshop.
- 2. In Job Finder, right-click your main group, and choose **New Job**.
- 3. Type the job name  $XX_{Preps}$  (where  $\langle XX \rangle$  represents your initials).
- 4. Click Create.
- 5. Minimize the Job Manager window.

## Copy an input file to the job folder and add input files to the job

- 1. From your workstation, locate: Prinergy Activity Practice Files / Act\_17\_Edit Imposition / Input File
- 2. Restore Job Manager.
- 3. Open the Input File folder.
- 4. Drag the OneMagLR.pdf to the Job Manager's Input Files area.
- 5. In the Add Input Files dialog box that appears, under **Options**, click **Select** and select the **1stRef-Normz** refine process template.
- 6. Click OK.
  - Your file is copied to the UserDefinedFolders folder.
- 7. In the Start Process dialog box, click **OK** to start the Refine process.

# Create a new imposition

- 1. From the **File** menu, choose **Create New Imposition**.
- 2. In the Imposition Name window, type the imposition name XXEditImposition (where < XX> represents your initials).
- 3. Select the **Use External Imposition Application** option.
- 4. Confirm that the following import and export process templates are selected:
  - Import/Export:Import:Import:ImportAll
  - Import/Export:Export:Export:ExportAll
  - Import Type: Automatic Import
- 5. Click **OK**.
- 6. In the New Imposition Details dialog box, select the **Create New Page Set** option.

7. In the **Number of Pages** box, enter 32. Click **OK**.

**Note:** The Preps application starts automatically.

- 8. Display the **Press Runs** view.
- 9. Display the Layouts pane.
- **10.** Click the + icon to add another search criterion.
- 11. From the Name list, select Binding Style.
- **12.** From the list next to **Binding Style**, select **Saddle-Stitched**.
- 13. Locate and expand the Folding Pattern Templates folder.

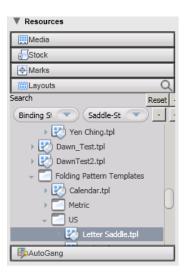

14. In the list that appears, right-click Letter Saddle.tpl and select Auto Select.

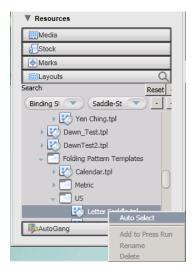

- 15. From the File menu, choose Save and Return to Prinergy.
- **16.** The imposition is automatically imported into the Prinergy job, and the Preps application closes.

## Assign PDF pages to a page set

- 1. In the Pages pane, right-click OneMagLR.pl.pdf and choose Select All Pages.
- 2. Right-click any selected PDF page and select Assign Page to Position.

- **3.** In the Assign Pages to Page Set Position dialog box, verify that the PDF pages are assigned to the appropriate page position.
- 4. Click OK.
- **5.** Select the **Signatures** view in Job Manager to verify the page placement in each signature (front and back).

### Edit the Preps template

- 1. In the **Imposition Plans** pane, double-click **XXEdit Imposition**.
- 2. In the Edit Imposition window, verify that the **Use External Imposition Application** option is selected.
- 3. Import the imposition using the process template: Import/Export:Import:Import:Import:ImportAllReplaceImposition.
- 4. Click OK.

Note: The Preps application automatically launches and opens the Preps imposition job.

- 5. In the left pane, under **Products**, select **Section 1** and **Section 2**.
- **6.** In the right pane, in the **Section Properties** area, under **Trim Size**, In the **W** box, type 9 (to fix the incorrect 8.5 dimension).
- 7. In the Face Trim box, type 0.375.
- **8.** To center the pages, right-click the 16-page section and in the **Position Properties** pane, select the center option.
- **9.** In the **Press Runs List** area, select the second **Press Run** and repeat the previous step to center the layout of the second press sheet.
- **10.** From the **File** menu, choose **Save and Return to Prinergy**.

  The edited imposition template replaces the previous imposition template.

## Proof the imposition using Prinergy VPS

- 1. Select the **Signatures** view.
- 2. Right-click the imposition plan **XXEdit Imposition**, and choose the process template: **Imposition Output** > **Virtual Proof** > **Virtual Proof.Imposed.600**.
- 3. Right-click the imposition plan, and choose **Open VPS files**.
- **4.** At the completion of the proof process, quit Prinergy VPS.
- **5.** Close XX\_Preps Job Manager.